# فصل هفدهم

**هدف کلی فصل Publish کردن فیلم** 

## اهداف رفتاری پس از مطالعه این فصل، از فراگیر انتظار میرود که: توانایی انتشار و صدور یک فیلم را داشته باشد. فرمت دلخواه برای انتشار را تنظیم کند. تنظیمات پیشرفته روی فیلم انجام دهد. فایلهای HTML تولید کند.

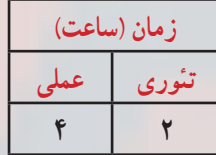

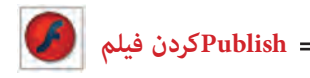

**کلیات**

پس از تکمیل فیلم خود، باید بتوانید آن را در اختیار بینندگان قرار دهید. برای این کار باید فیلم خود را با فرمت جدیدی ارائه دهید یا Export نمایید تا قابل پخش شود.

شما میتوانید فرمتهای مختلفی را انتخاب کنید. فرمتی که پخش صحیح فیلم شما را تضمین میکند فرمت Player Flash است که پسوند SWF دارد. با نصب نرمافزار Flash بهطور اتوماتیک نرمافزار Player Flash نیز بر روی سیستم شما نصب میگردد. بدین صورت مشاهده فایلهای SWF با استفاده از این نرمافزار بر روی رایانه شما امکانپذیر میگردد. همچنین شما میتوانید فیلم خود را بهصورت یک سری تصاویر پشت سرهم با فرمت Bitmap (مثلاً Gif یا Export(PNG نمایید.

انتخاب دیگر برای عمل Export، فایلهای پروژکتور است. این فایلها را میتوانید به تنهایی و با دابل کلیک روی آنها اجرا کنید و نیاز به برنامه خاصی ندارد. شما میتوانید فایلی ایجاد کنید که به راحتی در هر سیستم Windows قابل اجرا باشد.

**١ــ١٧ــ عوامل مؤثر در حجم فیلم** هنگامی که میخواهید فیلم خود را در وب منتشر کنید، باید کیفیت را با کمیت مقایسه کنید. کیفیت بالاتر (متحرکسازی نرمتر و صداهای بهتر) حجم فایل را افزایش می دهند. هرچه فایل بزرگ تر شود زمان انتقال آن به رایانه بیننده افزوده شده و فیلم کندتر میشود. عواملی که باعث افزایش حجم فایل میشوند استفاده از موارد زیر است: ٭ استفاده از تعداد زیادی Bitmap ٭ صداها ٭ تعداد زیادی فریمهای کلیدی به جای انجام Tweening ٭ گرادیانها ٭ استفاده از اشکال گرافیکی متعدد به جای استفاده از سمبل

**٢ــ١٧ــ آمادهسازی یک فیلم** جهت آمادهسازی یک فیلم برای نمایش میتوانید از دستور Export یا Publish در ویرایشگر فلش استفاده کنید.

**فصل هفدهم**

## **٣ــ١٧ــ انتشار فیلم )Publish)**

عملیات انتشار توسط فلش برای کاربر روی وب طراحی شده است. دستور انتشار )Publish) میتواند یک فایل SWF و یک فایل HTML ایجاد کند و از این طریق نمایش فیلم شما را در پنجره مرورگر وب امکانپذیر سازد. برای دستور انتشار )Publish )میتوانید انواع دیگری از فرمتها (مثل PNG, GIF, JPEG, Quick Time, Real Player و فایل HTLM مربوط به آنها) را تولید کنید. ایجاد انواع دیگر فایل باعث میشود حتی کسانی که in-Plug Flash را ندارند نیز بتوانند از سایت شما استفاده کنند.

**٤ــ١٧ــ صادر کردن فیلم )Export)**

دستور Movie Export، فیلم را تنها به یک فرمت Export مینماید. بهطور کلی، فرمت فایلهای خروجی در حالت Export شبیه فرمت فایلهای خروجی در حالت انتشار )Publish )است و تنها تفاوتهایی در نحوه انتخاب گزینههایی بین این دو حالت وجود دارد و در مواردی در حالت انتشار، انتخابهای بیشتری امکانپذیر است. در ابتدا ما به نحوه آمادهسازی یک فیلم با دستور Publish میپردازیم.

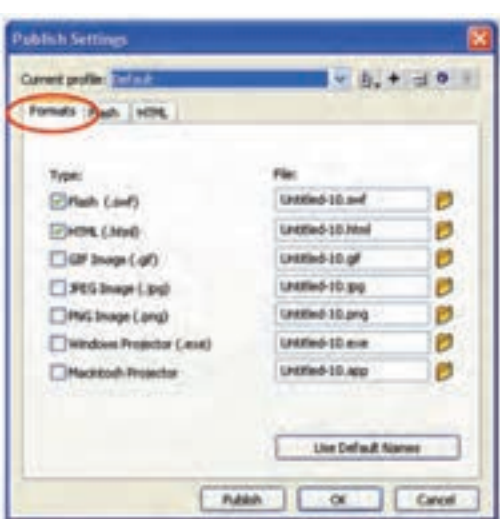

**٥ــ١٧ــ تنظیم فرمت انتشار یک فیلم**  ١ــ یک فایل فلش که مایل به انتشار آن

هستید را باز کنید. ٢ــ از منوی File گزینه Setting Publish را انتخاب کنید و یا کلیدهای 12F+Shift+Crtl را فشار دهید. جعبه محاورهای Setting Publish ظاهر میگردد )شکل ١ــ١٧(.

**شکل ١ــ17**

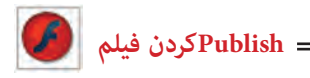

٣ــ زبانه Formats را کلیک کنید. ٤ــ یکی از ٨ فرمت موجود را انتخاب کنید. فرمتهای قابل انتخاب عبارتند از: ( swf. (Flash،)html.(HTML،تصویر GIF ) gif.(،تصویر JPEG) jpg.(،تصویر PNG) png.(،پروژکتور ویندوز )exe.)، پروژکتور مکینتاش )app.).

**نکته:** انتخاب فرمت HTML باعث میشود که بهطور اتوماتیک فرمت Flash نیز انتخاب شود.

**٦ــ١٧ــ انتشار یک فیلم**  ١ــ فیلمی که مایل به انتشار آن هستید را باز کنید. ٢ــ یکی از روشهای زیر را در پیش بگیرید. الف) از منوی فایل، گزینه Publish Setting را انتخاب کنید. جعبه محاورهای مربوطه باز میشود. پس از تنظیم فرمت موردنظر، کلید Publish را فشار دهید )شکل ٢ــ١٧(.

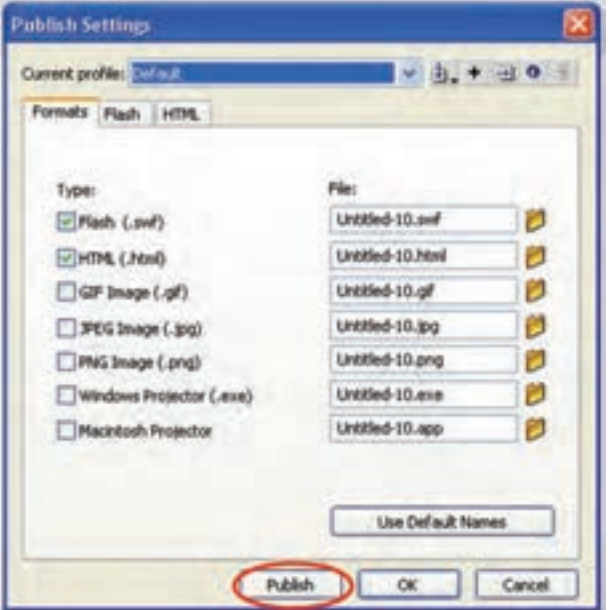

**شکل 2ــ17**

ب( از منوی File، گزینه Publish را انتخاب کنید و یا کلیدهای 12F - Shift را فشار دهید. در این حالت فلش از تنظیمات قبلی Setting Publish استفاده میکند و یک جعبه محاورهای باز شده و پیشرفت عملیات را نشان میدهد )شکل ٣ــ١٧(. با فشردن کلید Cancel میتوانید عملیات را لغو کنید.

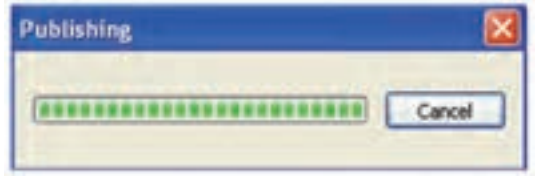

**شکل 3ــ17**

**٧ــ١٧ــ اجرای فیلم با Player Flash**

نرمافزار player Flash به همراه نرمافزار Flash بر روی رایانه نصب میشود و با دابل کلیک روی هر فایل با پسوند SWF. این نرمافزار اجرا میشود. )در داخل Player Flash میتوانید از گزینه File → Open برای باز کردن فایلهای SWF استفاده کنید.)

## **8 ــ١٧ــ انتشار یک فایل )SWF )**

١ــ در ویرایشگر فلش، فایل موردنظر خود را باز کنید. ٢ــ از منوی File گزینه Setting Publish را انتخاب کنید. جعبه محاورهای مربوط باز مے شو د .

٣ــ زبانه Formats را انتخاب کنید. ٤ــ در قسمت Type، گزینه (SWF (Flash را انتخاب کنید. )توضیح سایر پسوندها را در ادامه درس میخوانید(.

5ــ برای تغییر نام فایل خروجی، گزینه Names Default Use را از حالت انتخاب خارج کنید و نام موردنظر خود را وارد نمایید (پسوند SWF را حتماً وارد کنید).

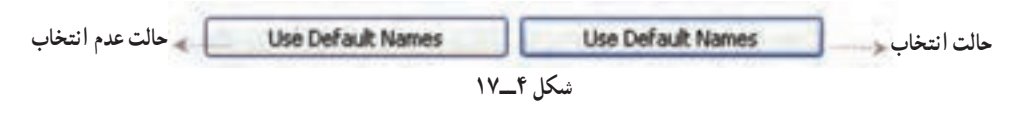

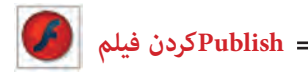

**٩ــ١٧ــ تنظیمات پیشرفته فیلم** 

در پنجره Setting Publish زبانه Flash را فعال کنید تا بتوانید تنظیماتی به شرح زیر انجام دهید )شکل ٥ــ١٧(.

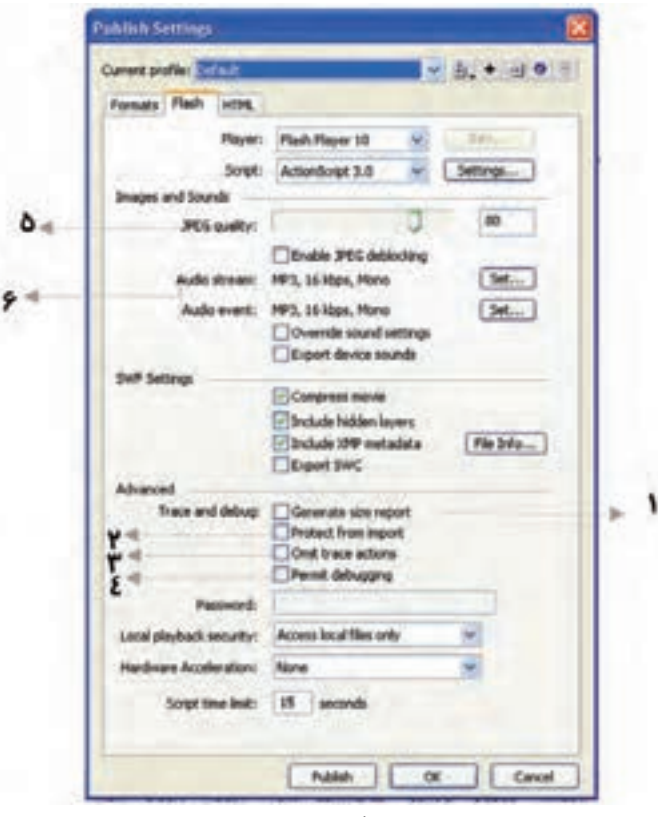

**شکل 5ــ17**

**١ــ٩ــ١٧ــ لیست کردن مقدار اطالعات فریمهای یک فیلم:** گزینه Generate Report Size را انتخاب کنید. فلش یک فایل متنی ایجاد میکند که در آن لیستی از فریمهای موجود در فیلم و حجم اطالعات هر فریم ذکر شده است. فایل متنی موجود در شکل ٦ــ١٧ در مورد فایل مربوط به شکل ستاره مقابل میباشد.

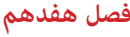

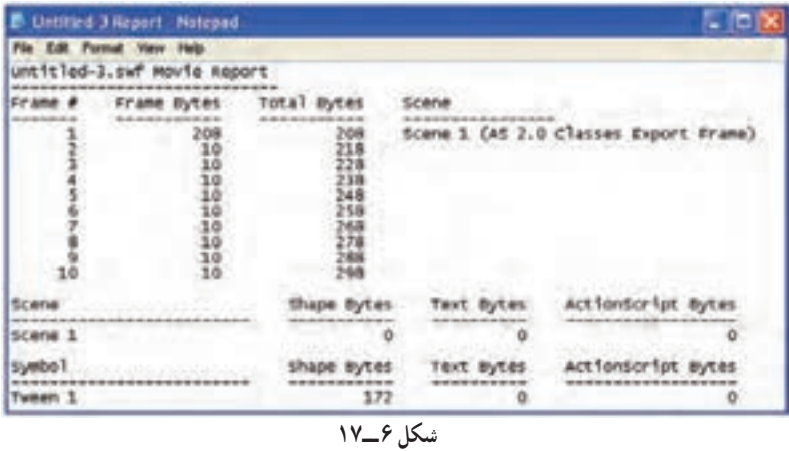

**٢ــ٩ــ١٧ــ حفاظت از کار خود:** گزینه import from Protect را انتخاب کنید. بدین طریق بینندگان نمیتوانند فایل SWF شما را به یک فایل Fla( فایل فلش( تبدیل کنند.

**٣ــ٩ــ١٧ــ حذف توضیحات Action Trace( ردیابی عملیات(:** گزینه Action Trace Omit را انتخاب کنید. اگر مقدار زیادی توضیحات به صورت Action Trace در فیلم ایجاد کرده باشید، این اطالعات به فیلم نهایی منتقل شده و حجم آن را افزایش میدهند. با این گزینه از دست توضیحات اضافی رهایی خواهید یافت.

**٤ــ٩ــ١٧ــ ویرایش Scripts Action از راه دور:** گزینه Debugging Permit را انتخاب کنید. از این طریق برای شما و بینندگان دیگر، ایجاد تغییرات در Script Action بر روی فایل SWF موجود در اینترنت امکانپذیر میشود.

**نکته:** وقتی گزینه Debugging Permitted را انتخاب میکنید، میتوانید در قسمت Password یک کلمه رمز وارد کنید تا تغییر Scripts Action تنها برای افرادی که کلمه رمز را دارند امکانپذیر گردد.

**٥ــ٩ــ١٧ــ کنترل فشردهسازی Bitmap:** برای تغییر فشردهسازی فایلهای JPEG یکی از روشهای زیر را در پیش بگیرید: ٭ از طریق کلید لغزان در مقابل Quality JPEG ، مقدار فشردهسازی را تنظیم کنید.

 **Publishکردن فیلم** 

٭در قسمت Quality JPEG یک عدد وارد کنید. این تنظیمات مقدار فشردهسازی فایلهای JPEG بهکار رفته در فیلم شما را مشخص میکند. عدد صفر نمایانگر بیشترین فشردهسازی )بدترین کیفیت( خواهد بود.

**٦ــ٩ــ١٧ــ کنترل فشردهسازی و Rate Sample برای تمام صداهای موجود در فیلم** الف( در قسمت Stream Audio( و یا قسمت Event Audio )موجود در جعبه محاورهای Event Publish، کلید Set را فشار دهید. جعبه محاورهای Setting Sound پدیدار میشود )شکل ٧ــ١٧(.

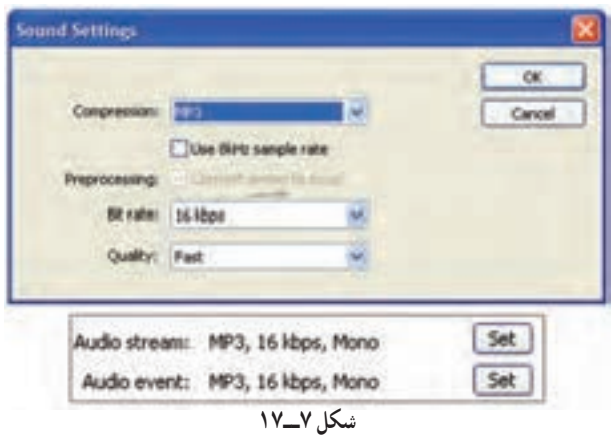

ب) برای تنظیم نوع و نحوه فشردهسازی از منوی Compression یکی از روشهای زیر را در پیش بگیرید )شکل ٨ ــ١٧(.

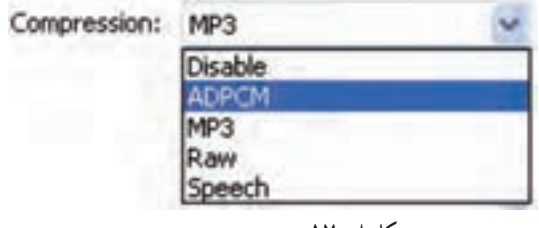

**شکل 8 ــ17**

در مورد صداهای کوتاه (مانند کلیک یک کلید) از فرمت ADPCM استفاده کنید. (معمولاً در حالی بهکار میرود که صدای موردنظر یک صدای Event باشد.( از منوی Bits ADPCM برای استفاده از بیشترین فشردهسازی ،گزینه Bit2- را انتخاب کنید )که بدترین کیفیت صدا را ایجاد

#### **فصل هفدهم**

می کند) در حالی که گزینه 5-Bit حداقل فشردهسازی )بهترین کیفیت( را ایجاد میکند. از طریق تنظیمات ADPCM میتوانید Rate Sample را نیز تغییر دهید و همچنین صدا را به حالت Stereo و یا Mono پخش کنید )شکل ٩ــ١٧(.

٭برای حذف صدا از فایلی که منتشر میشود، گزینه Disable را از بخش Compresstion انتخاب کنید.

٭وقتی فایلهای بزرگتری دارید )مثل صداهای Streaming) فرمت 3MP را انتخاب کنید. گزینههای مربوط به این فرمت پدیدار میشوند )شکل ١٠ــ١٧(.

از منوی rate Bit یکی از ١٢ حالت ممکن را انتخاب کنید )شکل ١١ــ١٧(. در حالی که rate Bit کمتر از Kbps20 را انتخاب کنید، صدا به حالت Mono تبدیل میشود و در rate Bit باالتر از Kbps20 میتوانید صداهای استریو داشته باشید و یا آنها را بهصورت Mono منتشر کنید.

در منوی Quality، گزینه Fast را برای فیلمهایی که در وی نمایش داده میشوند انتخاب کنید. گزینههای Medium و Best کیفیت بهتری ایجاد میکنند )شکل ١٢ــ١٧(.

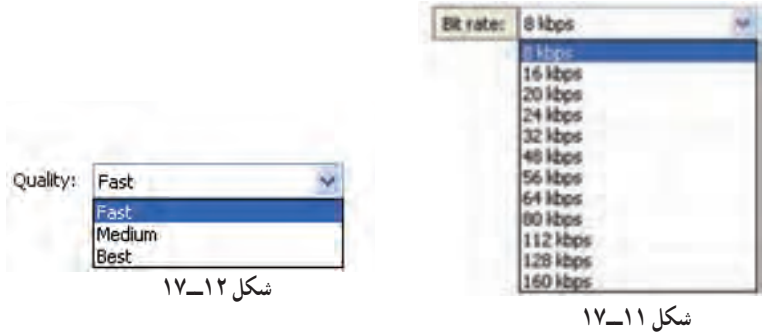

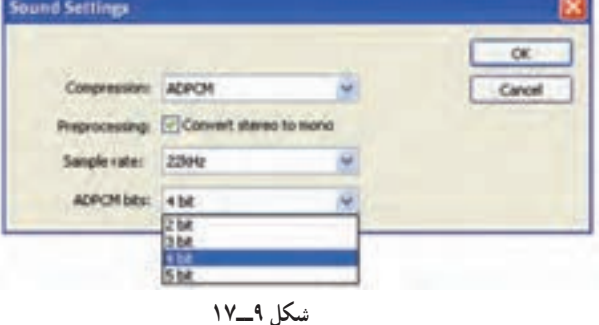

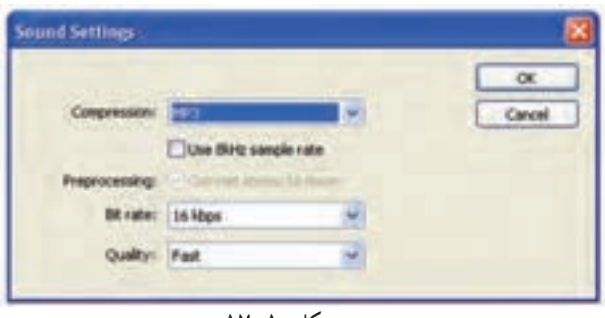

**شکل 10ــ17**

 **Publishکردن فیلم** 

٭ برای جلوگیری از فشردهسازی صدا گزینه Raw را انتخاب کنید. این گزینه به شما تنظیم حجم فایل را با استفاده از Rate Sample و تبدیل صدای Stereo به Mono میدهد.

**١٠ــ١٧ــ انتشار فایلهای HTML برای پخش فیلمهای فلش**

از آنجا که فایلهای HTML مهمترین فایلهایی هستند که در مرورگرهای وب قابل نمایش میباشند. عملیات انتشار در فلش، باعث ایجاد یک فایل HTML میشود که برای نرمافزار مرورگر، نحوه نمایش فلش را مشخص میکند. فایلهای HTML پایهای هستند که مرورگر را قادر به پخش فیلم میسازد.

**١١ــ١٧ــ انتشار فایل HTML برای پخش یک فایل Flash** 

١ــ فایلی را که میخواهید بر روی وب منتشر کنید، باز کنید.

٢ــ از منوی File گزینه Setting Publish را انتخاب کنید.

٣ــ زبانه HTML را انتخاب کنید. فلش مشخصات پخش فیلم ایجاد شده را در نرمافزار مرورگر وب نشان خواهد داد )شکل ١٣ــ١٧(. فلش فایل HTML مناسب با گزینههای تنظیم شده را انتخاب می کند.

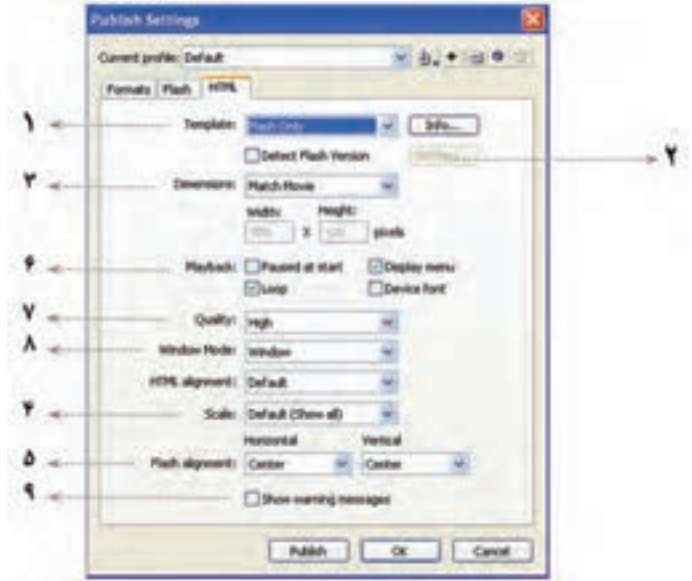

**شکل 13ــ17**

**فصل هفدهم**

**١ــ١١ــ١٧ــ انتخاب یک Template HTML برای فلش:** از منوی Template گزینه Only Flash را انتخاب کنید. این سادهترین Template موجود است. **٢ــ١١ــ١٧ــ کنترل کردن مکان پخش فیلم در مرورگر:** وقتی یک فایل HTML برای پخش فیلم خود منتشر میکنید، باید در مورد سه پنجره تصمیمگیری کنید. ٭ پنجره مربوط به مرورگر Window Browser که کل صفحه وب را نمایش میدهد. ٭درون پنجره مرورگر، یک پنجره نمایش Display- Movie وجود دارد که in-Plug مربوط به فلش، فیلم فلش را در آن نمایش میدهد. ٭ درون پنجره نمایش، پنجره اصلی فیلم )Window - Movie )وجود دارد.

هریک از پنجرههای فوق، ابعاد مربوط به خود را دارد و شما باید مشخص کنید که آنها چگونه قرار گیرند و در صورت تغییر اندازه هریک از پنجرهها (مثل تغییر اندازه پنجره مرورگر) نسبتها چگونه تغییر کنند. این کار از طریق تنظیم گزینههای موجود در Tab HTML جعبه محاورهای Publish Setting امکانپذیر است.

**٣ــ١١ــ١٧ــ تنظیم ابعاد پنجره نمایش:** برای تنظیم عرض و ارتفاع چهارگوشی که درون پنجره مرورگر ایجاد میشود از منوی Dimensions موجود در Tab HTML یکی از روشهای زیر را بهکار برید:

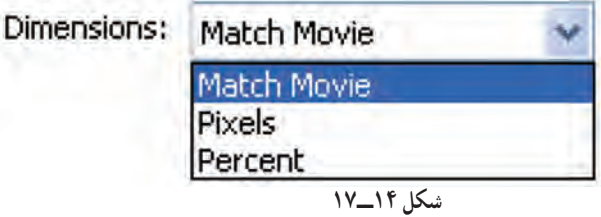

٭اگر میخواهید ابعاد فیلم ثابت بماند گزینه Movie Match را انتخاب کنید. ٭ برای ایجاد پنجرهای که درصد خاصی از پنجره مرورگر را اشغال کند، گزینه Percent را انتخاب کرده و مقادیری بین ١ تا ١٠٠ را در قسمتهای Width( عرض( و Height( ارتفاع( وارد کنید )شکل ١٥ــ١٧(.

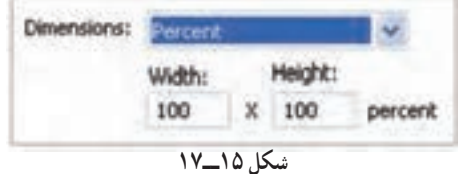

۳۹۶

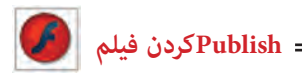

٭ برای تغییر ابعاد، گزینه Pixels را انتخاب کرده و مقادیر مناسب را در قسمتهای Height و Width وارد کنید )شکل ١٦ــ١٧(. هنگامی که اندازه پنجره نمایش را نسبت به فیلم اصلی تغییر میدهید، باید برای فلش نحوه ایجاد تغییر در مقیاس فیلم را در زمان پخش تعریف کنید.

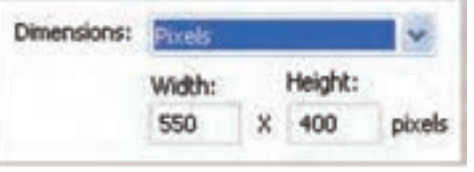

**شکل 16ــ17**

**٤ــ١١ــ١٧ــ تغییر مقیاس یک فیلم برای جای گرفتن در یک پنجره نمایش:** در منوی Scale یکی از روشهای زیر را بهکار برید )شکل ١٧ــ١٧(.

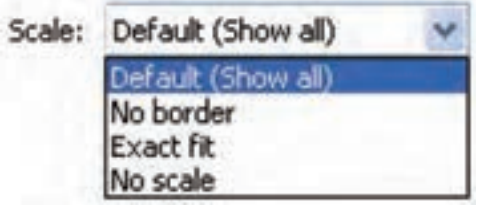

**شکل 17ــ17**

٭برای تغییر مقیاس فیلم )با حفظ نسبت ارتفاع به عرض( گزینه Default را انتخاب کنید. )در این حالت ممکن است فیلم به خوبی در پنجره قرار نگیرد و فاصلهای میان کادر فیلم و پنجره نمایش بهوجود آید.)

٭ برای تغییر مقیاس فیلم )با حفظ نسبت ارتفاع به عرض( و پرشدن کامل پنجره نمایش، گزینه No Border را انتخاب کنید. (بعضی از فیلمها ممکن است لبههای ناجور پیدا کنند.)

٭برای تغییر ارتفاع و عرض فیلم )حتی اگر این تغییر باعث بههم خوردن نسبت ارتفاع به عرض شود( گزینه Fit Exact را انتخاب کنید.

**٥ــ١١ــ١٧ــ تنظیم محل قرار گرفتن پنجره فیلم در پنجره نمایش:** برای تنظیم محل قرارگیری پنجره اصلی فیلم درون پنجره نمایش، در قسمت Alignment موجود در Tab HTML جعبه محاورهای Setting Publish یکی از روشهای زیر را بهکار برید:

٭ از منوی Horizontal( افقی( یکی از گزینههای Left( چپ(، Center( مرکز( Right )راست( را انتخاب کنید. ٭ از منوی Vertical( عمودی( یکی از گزینههای Top( باال(، Center( مرکز( و یا Bottom (پایین) را انتخاب کنید (شکل ١٨ـ١٧). فلش محل قرار گرفتن پنجره فیلم را تنظیم می کند.

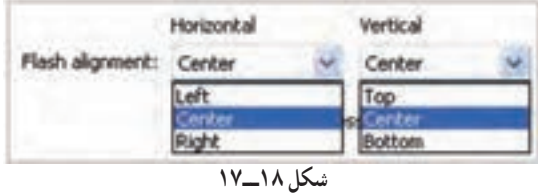

**٦ــ١١ــ١٧ــ تنظیم مشخصات پخش:** در قسمت Back Play مربوط به Tab HTML از جعبه محاورهای Setting Publish یکی از روشهای زیر را پیشگیرید. ٭برای اینکه نمایش فیلم توسط کاربر شروع شود )با فشردن یک کلید و یا انتخاب گزینه Play) گزینه Start At Paused را انتخاب کنید. ٭ برای نمایش یک منوی پخش، گزینه Menu Display را انتخاب کنید. ٭ برای پخش مجدد فیلم پس از رسیدن به فریم آخر، گزینه Loop را انتخاب کنید. ٭ برای پخش سریعتر فیلم برروی سیستم Windows گزینه Font Device را انتخاب کنید )شکل ١٩ــ١٧(.

در این حالت اگر در فیلم از قلمهایی استفاده شده باشد که در سیستم کاربر موجود نیست، قلمهای سیستم جایگزین قلمهای فیلم میشوند. برای دستیابی به بهترین پخش، نیاز به ایجاد تعادل بین کیفیت فیلم و سرعت پخش آن وجود دارد.

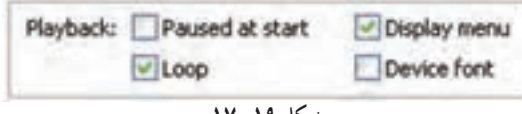

**شکل 19ــ17**

Quality: High Low Auto Low Auto High Medium High Best

**شکل 20ــ17**

**٧ــ١١ــ١٧ــ کنترل Aliasing و Smoothing:** از منوی Quality موجود در Tab HTML جعبه محاورهای Setting Publish یکی از گزینههای زیر را انتخاب کنید )شکل ٢٠ــ١٧(.

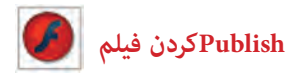

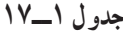

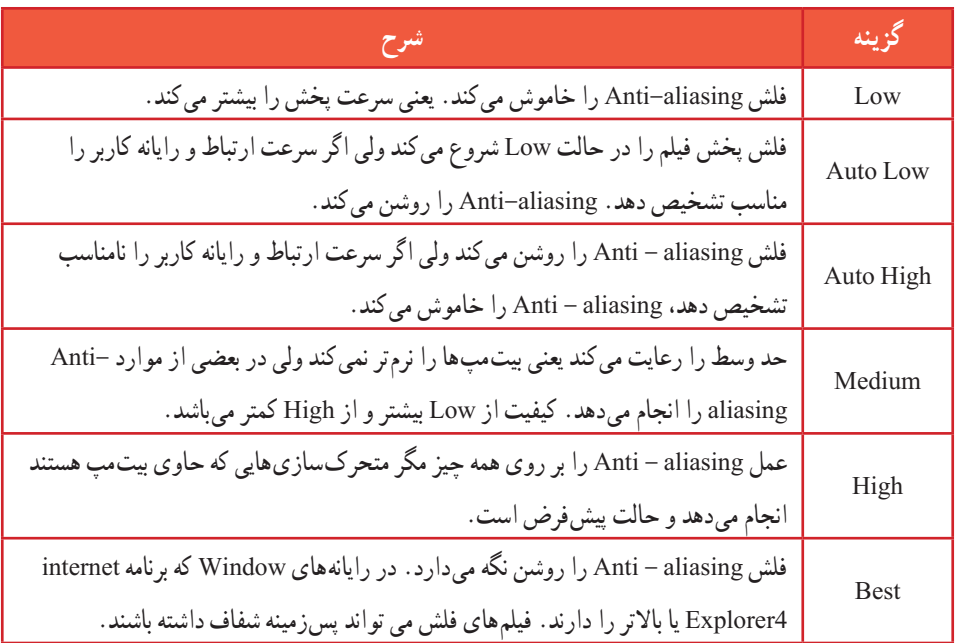

**٨ ــ1١ــ١٧ــ کنترل شفافیت )فقط برای Windows):** از منوی mode window یکی از گزینههای شکل ٢١ــ١٧ را انتخاب کنید:

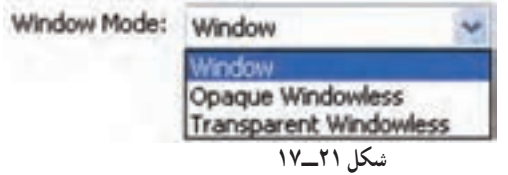

٭ برای پخش فیلم در پنجره مربوط به خودش )درون یک صفحه وب( گزینه Window را انتخاب کنید.

٭برای پوشش دادن زمینه صفحه وب توسط فیلم، گزینه Windowless Opaque را انتخاب کنید. ٭ برای نمایش قسمتهایی از صفحه که در زیر قسمتهای شفاف فیلم قرار میگیرند گزینه windowless Transparent را انتخاب کنید.

**٩ــ١١ــ١٧ــ اطالع دادن به کاربران در مورد اشکاالت HTML:** اگر میخواهید فلش در هنگام برخورد با اشکاالت مربوط به برچسبهای HTML پیام خطایی را نشان دهد گزینه Show Message Warning را انتخاب کنید.

**فصل هفدهم**

**١٢ــ١٧ــ استفاده از گزینههای دیگر Setting Publish**  در تمرینهای قبل، تنظیمات لازم برای انتشار فایلهای فلش را آموختهاید. شما میتوانید تنظیمات الزم را برای هر نوع فایل خروجی دیگر، اعم از JPEG ,PNG انجام دهید. **١ــ١٢ــ١٧ــ انتشار فایلهای Gif**  ١ــ فایلی که میخواهید بهصورت Gif منتشر کنید را باز نمایید. ٢ــ گزینه Setting Publish > File را انتخاب کنید. جعبه محاورهای مربوطه باز میشود. ٣ــ زبانه Format را انتخاب کنید. ٤ــ گزینههای Flash ,Gif و HTML را انتخاب کنید. ٥ــ زبانه Gif را انتخاب کرده و تنظیمات الزم را انجام دهید. شما با انتخاب گزینه Animate میتوانید یک Gif متحرک بسازید. ٦ــ کلید Publish را فشار دهید. **٢ــ١٢ــ١٧ــ انتشار فایلهای PNG**  ١ــ فایلی که میخواهید بهصورت PNG منتشر کنید را باز نمایید. ٢ــ گزینه Setting Publish > File را انتخاب کنید. جعبه محاورهای مربوطه باز میشود. ٣ــ زبانه Formats را انتخاب کنید. ٤ــ گزینههای PNG ,Flash و HTML را انتخاب کنید. ٥ــ زبانه PNG را انتخاب کرده و تنظیمات الزم را انجام دهید. ٦ــ کلید Publish را فشار دهید. **٣ــ١٢ــ١٧ــ انتشار فایلهای JPEG**  ١ــ فایلی که میخواهید بهصورت JPEG منتشر کنید را باز نمایید. ٢ــ گزینه Setting Publish > File را انتخاب کنید. جعبه محاورهای مربوطه باز میشود. ٣ــ زبانه Format را انتخاب کنید. ٤ــ گزینههای Flash ,JPEG و HTML را انتخاب کنید. ٥ــ زبانه JPEG را انتخاب کرده و تنظیمات الزم را انجام دهید. ٦ــ کلید Publish را فشار دهید.

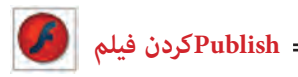

**13ــ١٧ــ ایجاد یک فایل پروژکتوری )خوداجرا یا exe)** همان $d$ ور که قبلاً اشاره کردیم فایل $d$ های پروژکتوری فایل $d$ ایی هستند که بدون نیاز به برنامه خاصی به سادگی در محیط Windows توسط عمل دابل کلیک اجرا میشوند. اکنون نحوه ایجاد یک فایل پروژکتوری را شرح میدهیم: ١ــ فایل موردنظر را که مایلید بهصورت پروژکتور منتشر شود انتخاب کنید. ٢ــ گزینه Setting Publish > File را انتخاب کنید. ٣ــ در پنجره ظاهر شده در زبانه Format گزینه Projector Windows را انتخاب کنید تا فایل شما روی سیستم Windows اجرا شود. فایلهای پروژکتور به شکل هستند.

# **١٤ــ١٧ــ نحوه صادر کردن )Export )یک فایل**

١ــ فایل موردنظر را باز کنید.

٢ــ گزینه Movie Export > File را انتخاب کنید. پنجرهای به شکل ٢٢ــ١٧ باز میشود.

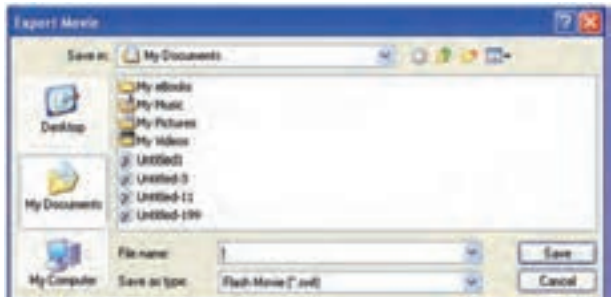

#### **شکل 22ــ17**

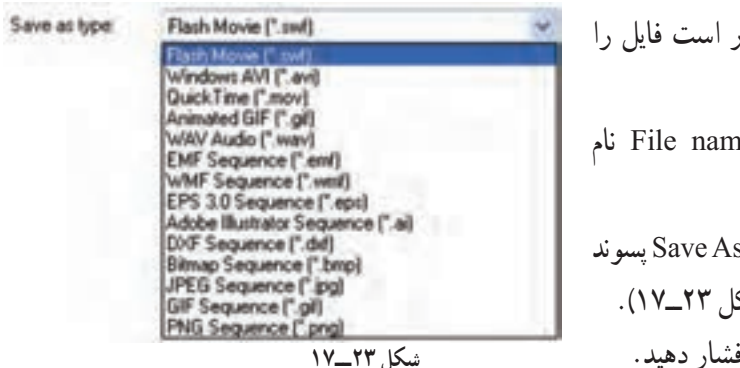

3ــ آدرسی که قرار است فایل را ذخیره کنید تنظیم کنید. ٤ــ در قسمت name File نام فایل را وارد کنید. ٥ــ از منوی Type As Save پسوند مناسب را انتخاب کنید )شکل ٢٣ــ١٧(. ٦ــ کلید Save را فشار دهید.

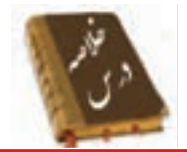

 کیفیت باالی فیلم، حجم فایل را افزایش میدهد. هرچه فایل بزرگتر شود زمان انتقال آن به رایانه بیننده افزوده شده و فیلم کندتر میشود.

 استفاده از تعداد زیادی Bitmap، صداها، تعداد زیاد فریمهای کلیدی به جای انجام Tweening و گرادیانها باعث افزایش حجم فایل میشوند.

 جهت آمادهسازی یک فیلم برای نمایش میتوان از دستور Export یا Publish در ویرایشگر فلش استفاده کرد.

 در دستور انتشار )Publish )میتوان انواع فرمتهایی مثل ,JPEG ,GIF ,PNG Player Real ,Time Quick و فایل HTML را تولید کرد.

دستور Movie Export فیلم را به چندنوع فرمت، Export مینماید.

 برای انتشار یک فایل swf از منوی File گزینه Setting Publish را انتخاب کنید. در زبانه Formats در قسمت Type، گزینه (SWF (Flash را انتخاب کنید.

برای تنظیم نوع و نحوه فشردهسازی از منوی Compression اقدام کنید.

در مورد صداهای کوتاه )مانند کلیک یک کلید( از فرمت ADPCM استفاده کنید.

 برای حذف صدا از فایلی که منتشر میشود، گزینه Disable را از بخش Comprestion انتخاب کنید.

 وقتی فایلهای بزرگتری دارید )مثل صداهای Streaming )فرمت 3MP را انتخاب کنید.

 عملیات انتشار در فلش، باعث ایجاد یک فایل HTML میشود که برای نرمافزار مرورگر، نحوه نمایش فلش را مشخص میکند.

 برای تنظیم عرض و ارتفاع چهار گوشی که درون پنجره مرورگر ایجاد میشود از منوی Dimensions موجود در Tab HTML اقدام کنید.

 در منوی Scale تغییر مقیاس یک فیلم برای جای گرفتن در یک پنجره نمایش انجام میشود. برای صادر کردن یک فایل Flash گزینه Movie Export → File را انتخاب کنید.  **Publishکردن فیلم** 

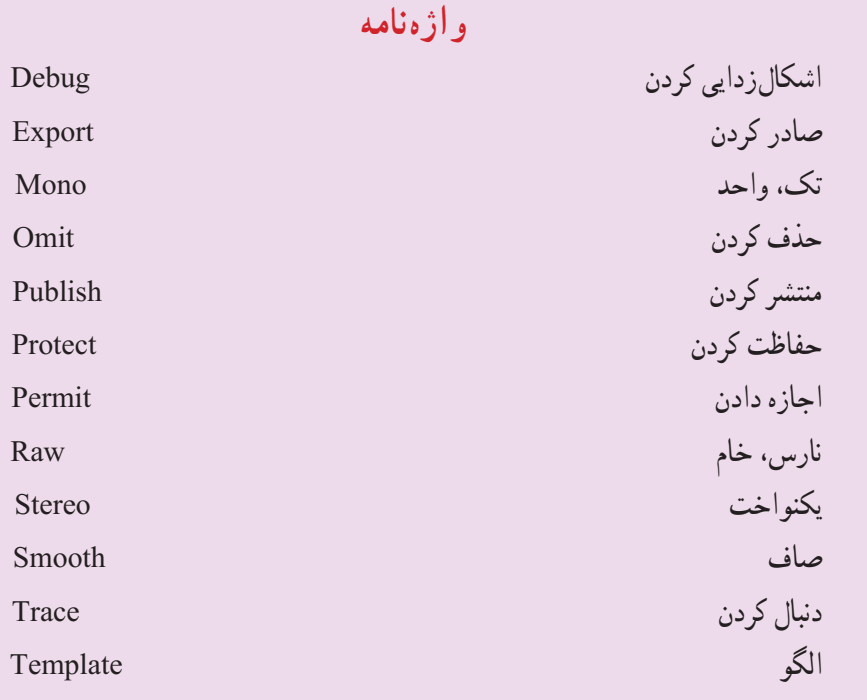

**آزمون تئوری**

درستی یا نادرستی گزینههای زیر را تعیین کنید. ١ــ کیفیت بالای فیلم حجم فایل را تغییر نمی دهد. ٢ــ در مورد صداهای کوتاه )مانند کلیک یک کلید( از فرمت 3mp استفاده کنید. ٣ــ برای صادر کردن یک فایل Flash گزینه Movie Export → File را انتخاب کنید. معادل عبارتهای سمت راست را از ستون سمت چپ انتخاب کرده و مقابل آن بنویسید. ٤ــ منتشر کردن Mono ٥ــ تک Stereo ٦ــ یکنواخت Publish چهارگزینهای ٧ــ عوامل مؤثر در افزایش حجم فایل کدام است؟ الف) تعداد لایههای زیاد ب( رنگهای گرادیان ج) استفاده از سمبلها در استفاده از Tweening

**فصل هفدهم**

٨ ــ توسط دستور Publish فایل با پسوند ............ تولید میشود. الف( SWF ب( Docx ج( Tif د( Fla ٩ــ کدام یک از امکانات زیر در پنجره Publish وجود دارد؟ الف( محافظت از فایل خود برای عدم ویرایش توسط افراد دیگر ب( تغییر فشردهسازی تصاویر ج( تغییر فشردهسازی صدا د( ویرایش صدا ١٠ــ در لیست Quality انتخاب کدام گزینه در پخش صوت کیفیت بهتری را در وب ارائه میدهد؟ الف( Fast ب( medium ج( Best د( Larg ١١ــ در تنظیم ابعاد پنجره نمایش فیلم برای وب ،انتخاب Movie Match: الف( باعث میشود ابعاد پنجره درصد خاصی از پنجره مرورگر را اشغال کند. ب( باعث میشود ابعاد فیلم ثابت بماند. ج( باعث میشود ابعاد فیلم قابل ویرایش باشد. د( ابعاد پنجره ماکزیمم میشود. ١٢ــ انتخاب کدام گزینه کنترل بیشتری در میزان نرمی فیلم دارد؟ الف( high Auto ب( high ج( Best د( medium ١٣ــ توسط کدام گزینه در پنجره setting Publish میتوان شفافیت پنجره را کنترل کرد؟ الف(mode Window ب( Quality ج( Scale د( dimention ١٤ــ کدام پسوند تصویری را در فلش نمیتوان ایجاد کرد؟ الف( Gif ب( PNG ج( JPEG د( bmp در جای خالی عبارت مناسب بنویسید. ١٥ــ برای تنظیم نوع و نحوه فشردهسازی از منوی ... اقدام کنید. ١٦ــ جهت آمادهسازی یک فیلم برای نمایش میتوان از دستور ...... یا ...... در ویرایشگر فلش استفاده کرد.

**Contract** 

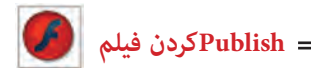

به سؤال زیر پاسخ تشریحی دهید. ١٧ــ هدف دستور Movie Export چیست؟

# **دستور کار در کارگاه** ۱ــ فیلم خود را برای انتشار با پسوند Swf, exe, html آماده کنید. ٢ــ فیلم خود را محافظت کنید تا قابل ویرایش توسط افراد دیگر نباشد. ٣ــ فشردهسازی عکسها و صداهای خود را تنظیم کنید. ٤ــ مکان پخش فیلم خود در مرورگر را ثابت کنید. ٥ــ محیط را طوری تنظیم کنید که نمایش فیلم توسط کاربر شروع شود. ٦ــ مقیاس فیلم را برای جاگرفتن در یک پنجره نمایش بهطور دلخواه تنظیم کنید.

**پاسخنامه**

# فصل ١ درستی یا نادرستی گزینههای زیر را تعیین کنید. ١ــ درست ٢ــ نادرست ٣ــ درست ٤ــ درست معادل عبارتهای سمت راست را از ستون سمت چپ انتخاب کرده و مقابل آن بنویسید. ٥ــ صحنه Stage 6ــ پسوند فایل مبدأ Flash Fla ٧ــ بیضی Oval  $Rotation$   $-\sim -1$   $\sim -1$ چهارگزینهای Stage (ب $-1$ Timeline  $\left(\tau - \mathcal{N}\right)$  $Hand(2N)$  $SWf(\omega)$ الف) ١٣ــ ب( پنجره Properties Document ١٤ــ د( تغییر سایز Panels از پهنا ۱۵ــ الف) منوی Help در جای خالی عبارت مناسب بنویسید. Properties  $\Box$  $Fla$ <sup> $\rightarrow$ </sup> Timeline  $\rightarrow \lambda$

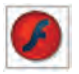

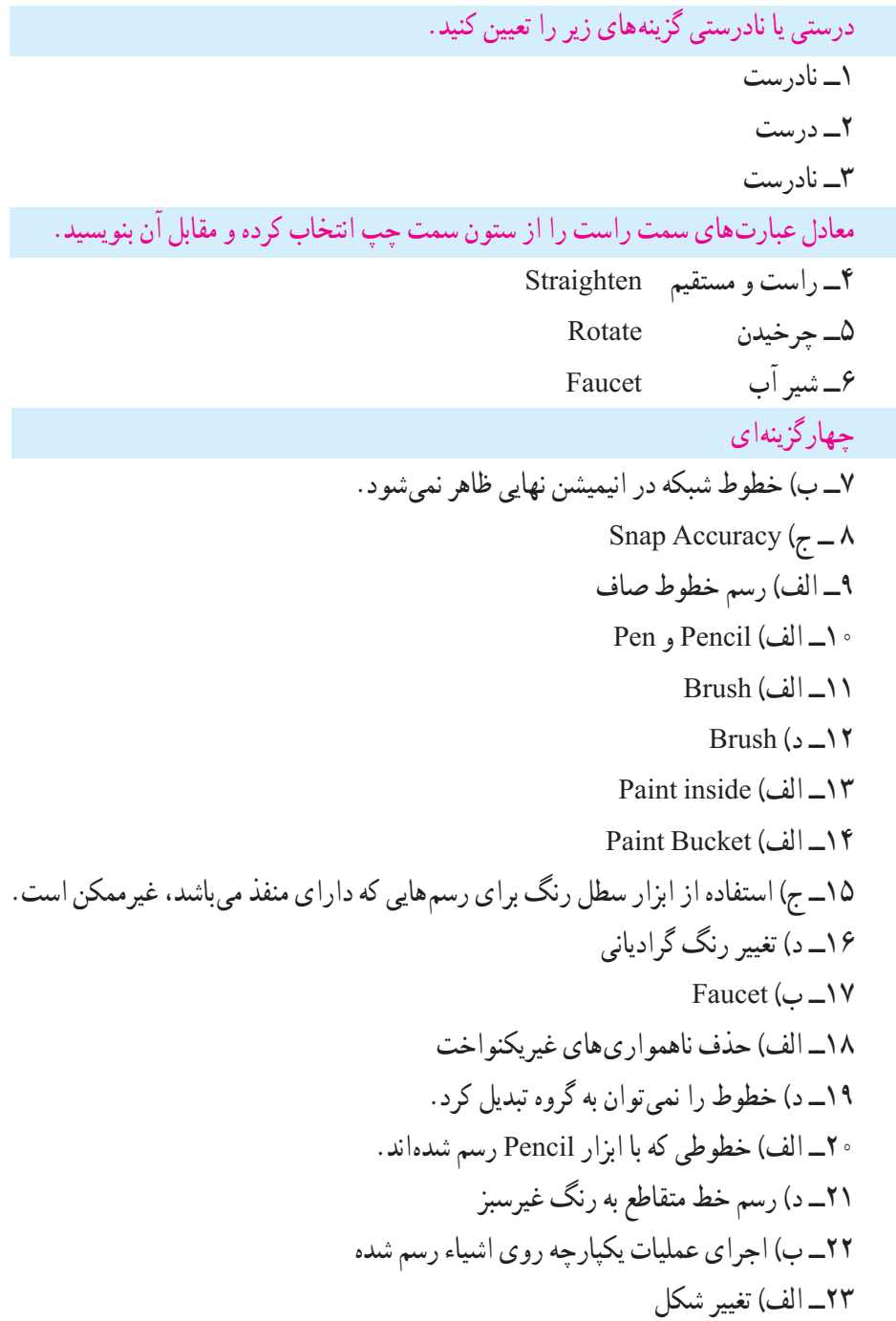

در جای خالی عبارت مناسب بنویسید. ٢٤ــ دابل کلیک  $smooth\_YQ$ convert line to fill  $Y$ 

فصل ٣

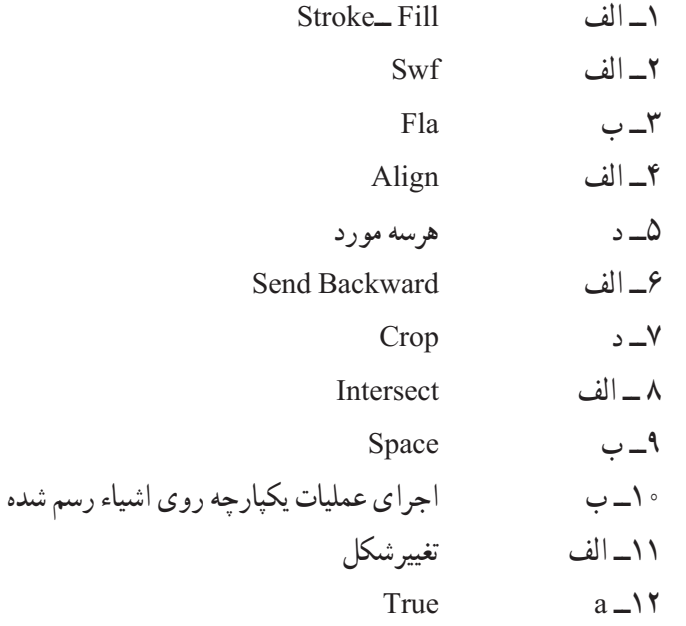

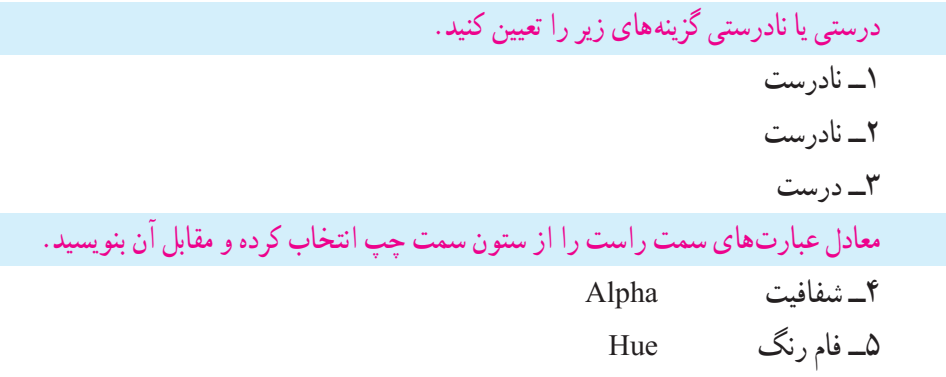

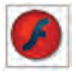

 $Linear$  خطی  $\mathcal{S}$ چهارگزینهای ٧ــ ب( پانل Swatches ٨ ــ ب( پانل Swatches ٩ــ ب( تعیین میزان اشباع رنگ  $B(\tau - 1)$ ١١ــ ب( پانل Swatches ١٢ــ الف) يانل Mixer ١٣ــ ب) رنگهای روی گرادیان را نمی توان شفاف کرد. ١٤ــ الف( Form Trans Gradient ۱۵ــ ج) رنگهای گرادیان شعاعی  $\operatorname{Grid}$  Fill  $\cup$  - ۱۶ در جای خالی عبارت مناسب بنویسید.  $Type \rightarrow V$ Fill Trans Form  $\rightarrow \lambda$  $Swatches = \sqrt{9}$ 

درستی یا نادرستی گزینههای زیر را تعیین کنید. 1ــ نادرست ٢ــ درست ٣ــ نادرست معادل عبارتهای سمت راست را از ستون سمت چپ انتخاب کرده و مقابل آن بنویسید. ٤ــ راهنما Guide ٥ــ باز کردن Unlock 6ــ نقاب Mask

چهارگزینهای ٧ــ ب( ایجاد الیه جدید مانع همپوشانی عناصر میشود. ٨ ــ الف( توخالی نمایش دادن اشیاء موجود در الیه Insert  $\zeta$   $\uparrow$  $Eraser$  ابزار Eraser ١١ــ د( محدودیت ندارد ١٢ــ ج) در بالای لایه فعال قرار می گیرد. ١٣ــ الف) حذف ١٤ــ د( جابهجایی الیه ١٥) ب) مانع نمایش لایههای زیرین میشود مگر با طرحهای مشخص بخشی از این لایه را شفاف کنید. )Masked) ١٦ــ الف( الیه Mask باعث نمایش قسمتهایی از الیه Masked میشود. در جای خالی عبارت مناسب بنویسید. ١٧ــ انتخاب ١٨ــ قفل کردن ١٩ــ دابل کلیک

### فصل ٦

درستی یا نادرستی گزینههای زیر را تعیین کنید. ١ــ درست ٢ــ نادرست معادل عبارتهای سمت راست را از ستون سمت چپ انتخاب کرده و مقابل آن بنویسید. ٣ــ جدا Apart ٤ــ جهتیابی Orientation ٥ــ باالنویس Superscript چهارگزینهای  $Static (L)$ ـ الف

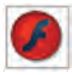

٧ــ الف( در گوشه باالی سمت راست کادر تکخطی عالمت مربع دیده می شود. ٨ ــ الف( Input 9ــ یک متن دارای Stroke است. ١٠ــ ج( پانل Properties ١١ــ د( فاصله کاراکترهای یک عبارت متنی قابل تغییر است. ١٢ــ ب( تبدیل متن به عنصر گرافیکی ١٣ــ ج( متن توسط دستور part a Break به عنصر گرافیکی تبدیل شود. در جای خالی عبارت مناسب بنویسید. ١٤ــ j + crtl - modify 15ــ orientation ١٦ــ part a Break

### فصل 7

درستی یا نادرستی گزینههای زیر را تعیین کنید. 1ــ نادرست ٢ــ درست ٣ــ نادرست معادل عبارتهای سمت راست را از ستون سمت چپ انتخاب کرده و مقابل آن بنویسید. ٤ــ نمونه Instance ٥ــ تبدیل کردن Convert ٦ــ نماد Symbol چهارگزینهای ٧ــ ج( انتخاب symbol New از منوی Insert. ٨ ــ الف( ایجاد ارجاع به سمبل اصلی است و تأثیری در حجم فایل ندارد. ٩ــ ج( ویرایش سمبل اصلی روی همه نمونهها تأثیر میگذارد.

١٠ــ د( ویرایش آن در صفحه اصلی

١١ــ الف( Graphic

 $f(1)$ 

در جای خالی عبارت مناسب بنویسید.  $modify \rightarrow Y$ 

 $swap$ <sup>1٣</sup>

#### فصل ٨

درستی یا نادرستی گزینههای زیر را تعیین کنید. ١ــ درست ٢ــ درست معادل عبارتهای سمت راست را از ستون سمت چپ انتخاب کرده و مقابل آن بنویسید. ٣ــ کنترل کننده Controller ٤ــ خارجی External ٥ــ کتابخانه Library چهارگزینهای ۶ــ ج) فونت  $ctrl + L$  کلید  $\vee$ ٨ ــ ب( ردیابی و یافتن و ویرایش هر عنصر فیلم Window  $\Box$  الف $\Box$ ١٠ــ ب( پخش فیلم در Editor Flash  $\text{Swf}(\cup \_ \setminus$ در جای خالی عبارت مناسب بنویسید. ١٢ــ میتوان کتابخانه فیلم خارجی را از مسیر External Open → import → File Library وارد فایل Flash کرد. Movie Explorer -  $Y'$ 

درستی یا نادرستی گزینههای زیر را تعیین کنید. ١ــ نادرست

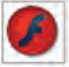

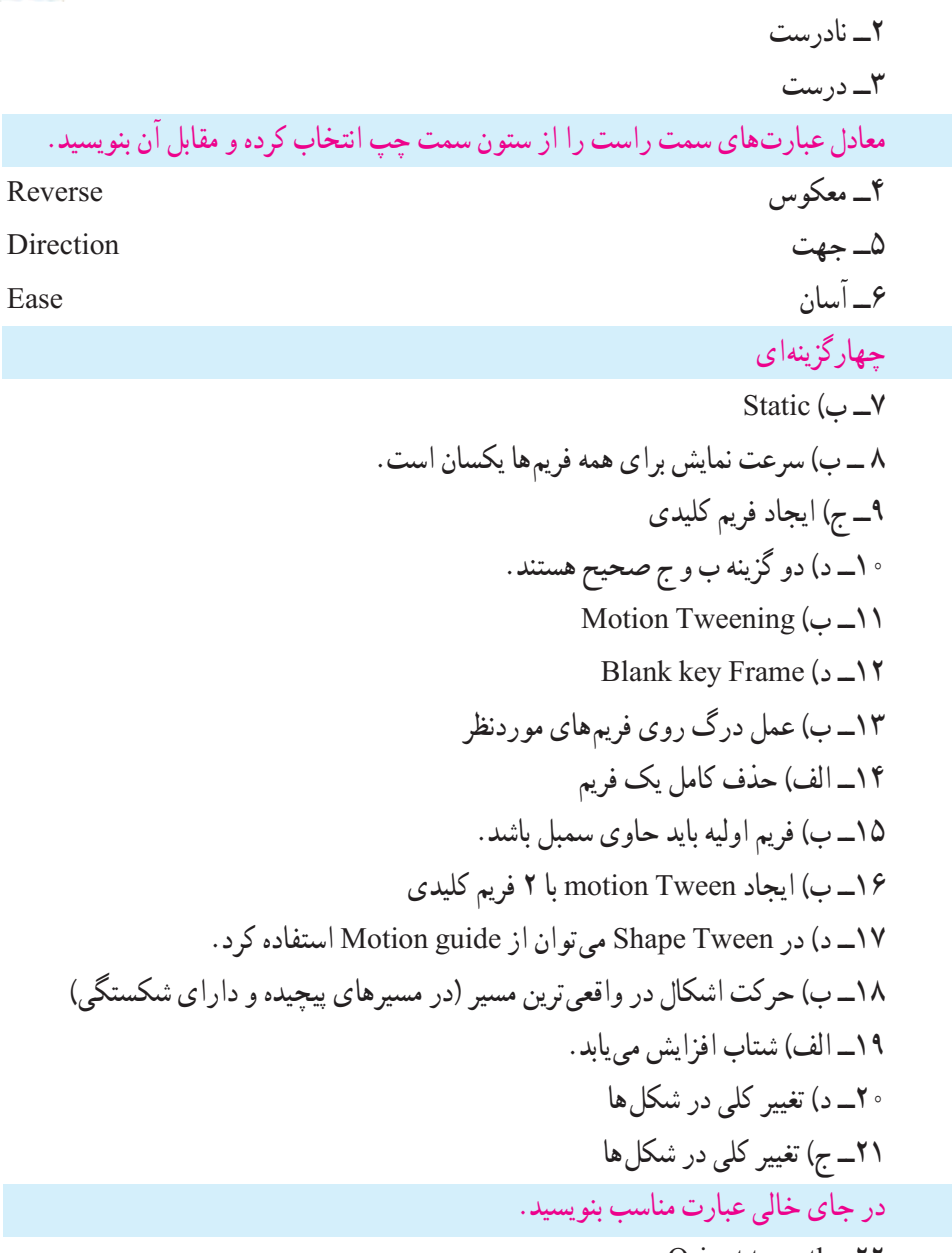

Orient to path -

٢٣ــ برای تنظیم ابعاد صفحه و سرعت نمایش از منوی modify گزینه document را انتخاب کنید.

reverse frame \_\*\*

فصل ١٠

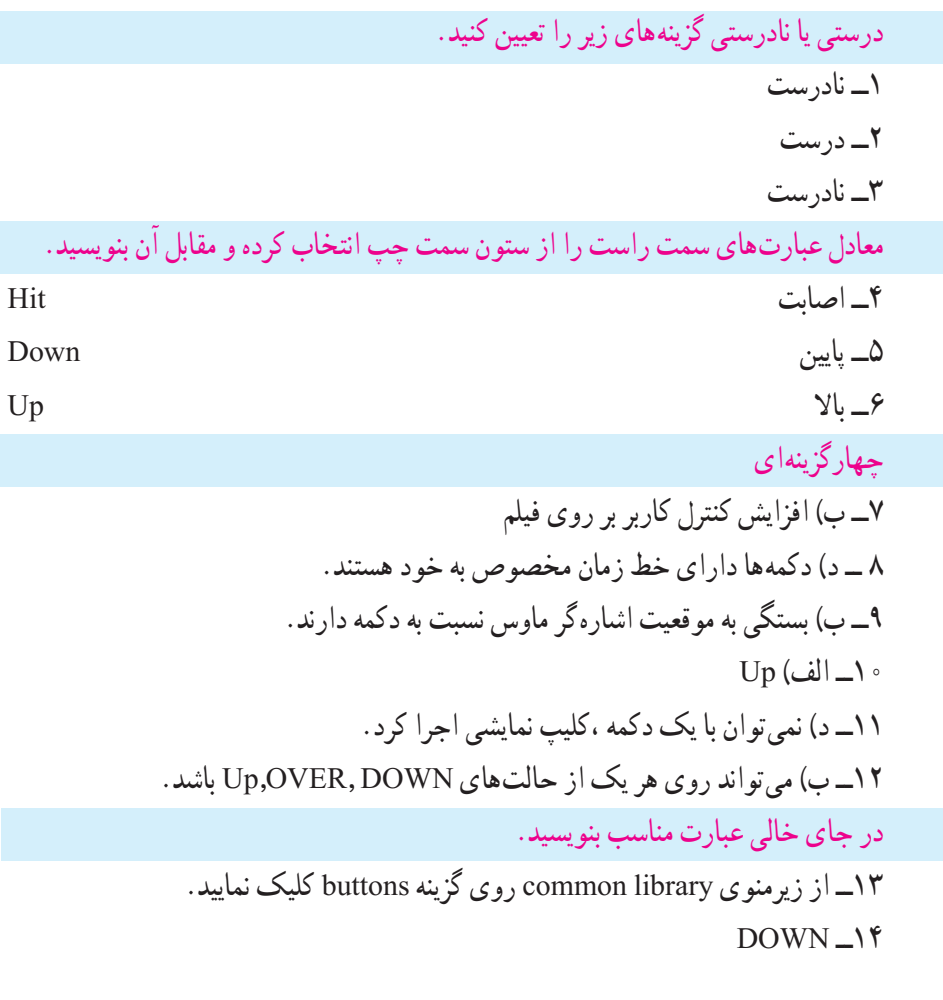

درستی یا نادرستی گزینههای زیر را تعیین کنید. ١ــ نادرست ٢ــنادرست ٣ــ درست معادل عبارتهای سمت راست را از ستون سمت چپ انتخاب کرده و مقابل آن بنویسید. ٤ــ آستانه Vector

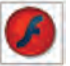

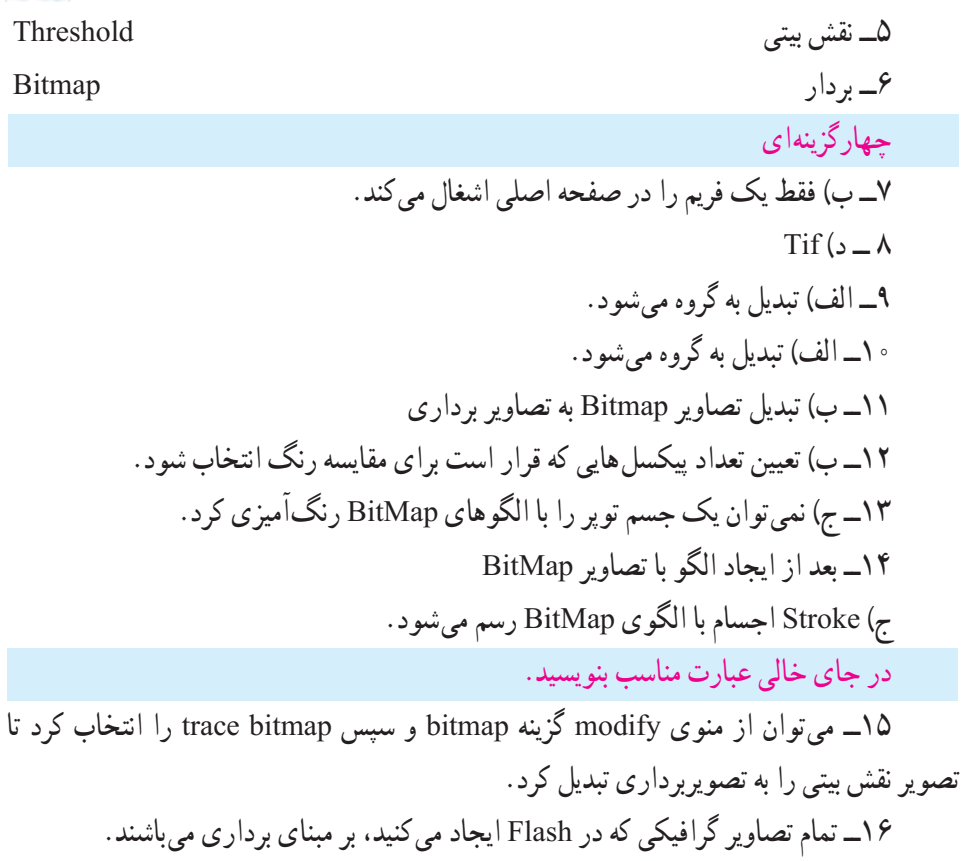

درستی یا نادرستی گزینههای زیر را تعیین کنید. ١ــ درست ٢ــ نادرست ٣ــ درست معادل عبارتهای سمت راست را از ستون سمت چپ انتخاب کرده و مقابل آن بنویسید. ٤ــ مرجع Reference ٥ــ رویداد Event ٦ــ کار Actions

#### **پاسخنامه**

چهارگزینهای ٧ــ الف( توسط کلید Script to ltem new a Add در پانل Frame Action ٨ ــ ب( میتوان چند دستور مختلف وارد کرد.  $\mathsf{Stop}$  all sound  $\varphi$ \_ gotoAndPlay $\left( \frac{\tau}{\zeta} - \frac{\tau}{\zeta} \right)$ ١١ــ د( میتوان در هر فریم کلیدی قرار داد. ١٢ــ د) در فريم خالي ١٣ــ ب( اجرای فیلم از ادامه محلی که قطع شده بود. در جای خالی عبارت مناسب بنویسید.  $\text{He} \ln \text{-} \mathcal{N}$ ١٥ــ خواص ١٦ــ مکاننما

درستی یا نادرستی گزینههای زیر را تعیین کنید. ١ــ درست ٢ــ نادرست ٣ــ درست معادل عبارتهای سمت راست را از ستون سمت چپ انتخاب کرده و مقابل آن بنویسید. ٤ــ جریان Stream ٥ــ رویداد Event ٦ــ افزایش تدریجی Out Fade چهارگزینهای 7ــ ب( به فریم کلیدی اضافه کرد. ٨ ــ الف( یک سمبل است. ٩ــ الف( محل قرارگیری الیه صدا در پخش صدا بیتأثیر است. ١٠ــ ب( down

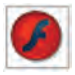

١١ــ ب( در محیط فلش تولید شود. ١٢ــ ب( اگر صدا طوالنی باشد پس از پایان یافتن فیلم، صدا همچنان ادامه مییابد. ١٣ــ د( به یک فریم در یک الیه میتوان بیش از یک صوت اضافه کرد. ١٤ــ الف( Start ١٥ــ د( Stream ١٦ــ ج( نمیتوانند همپوشانی داشته باشند. ١٧ــ الف( باعث متوقف شدن صدای آن الیه میشود. ١٨ــ د( میتوان صدا را ترکیب کرد. در جای خالی عبارت مناسب بنویسید. ١٩ــ ...chanel right

edit envelope -

درستی یا نادرستی گزینههای زیر را تعیین کنید. 1ــ نادرست ٢ــ نادرست معادل عبارتهای سمت راست را از ستون سمت چپ انتخاب کرده و مقابل آن بنویسید. ٣ــ شامل بودن Include ٤ــ عمومی General چهارگزینهای ٥ــ ب( scaleY ٦ــ الف( مختصات xمحل قرارگیری اشارهگر ماوس. ٧ــ ب( 30=rotation1.k در جای خالی عبارت مناسب بنویسید. ٨ ــ startDrag ٩ــ as

فصل ١5

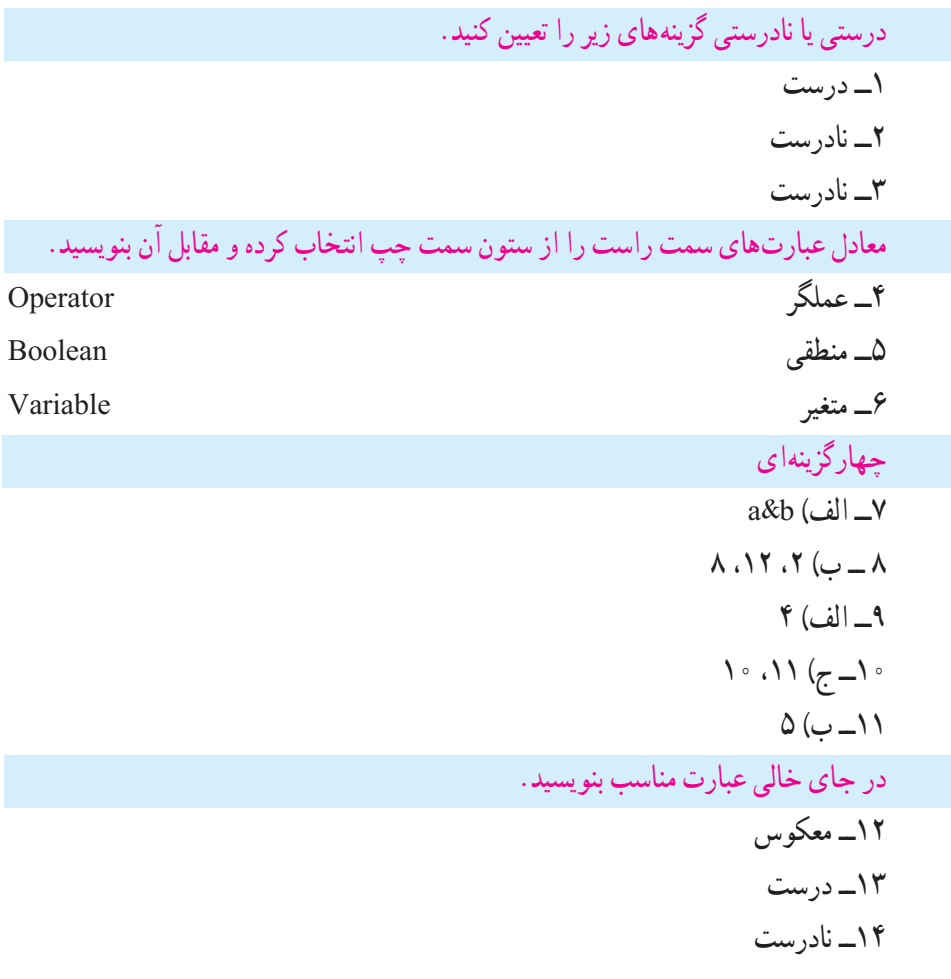

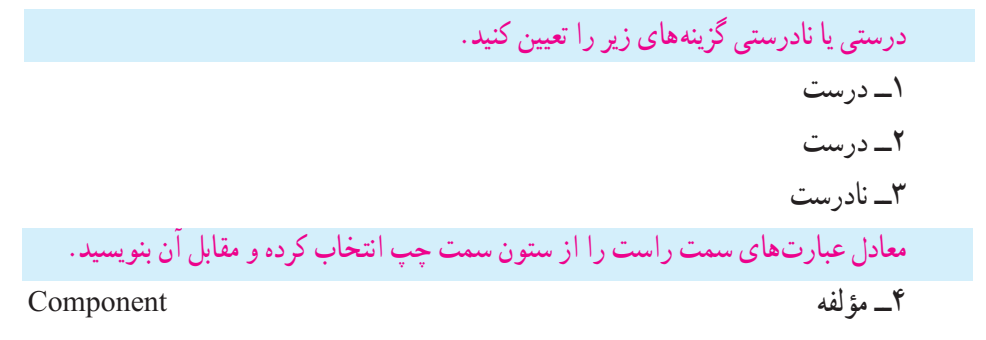

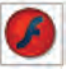

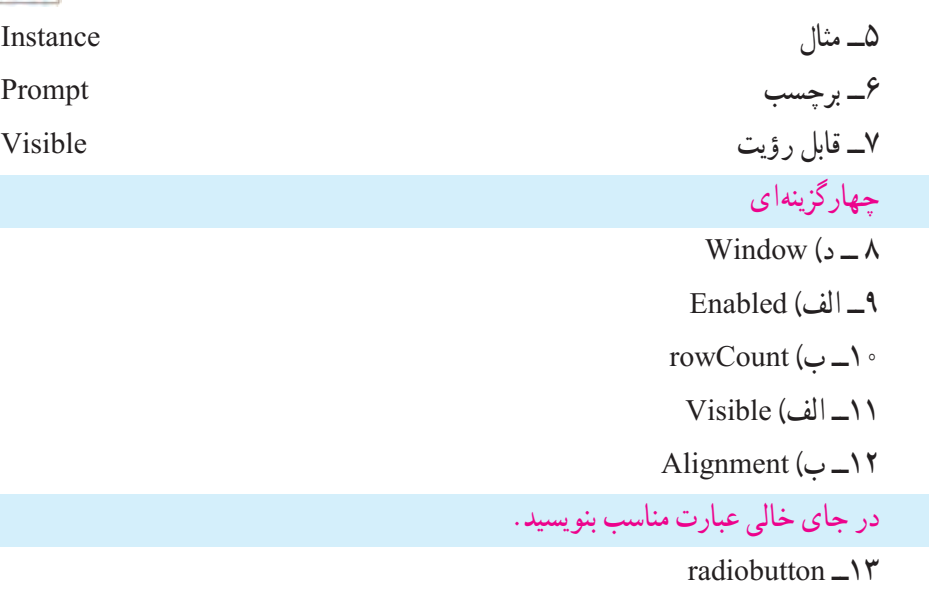

- ١٤ــ scrollpane
- colorpicker  $\rightarrow \infty$

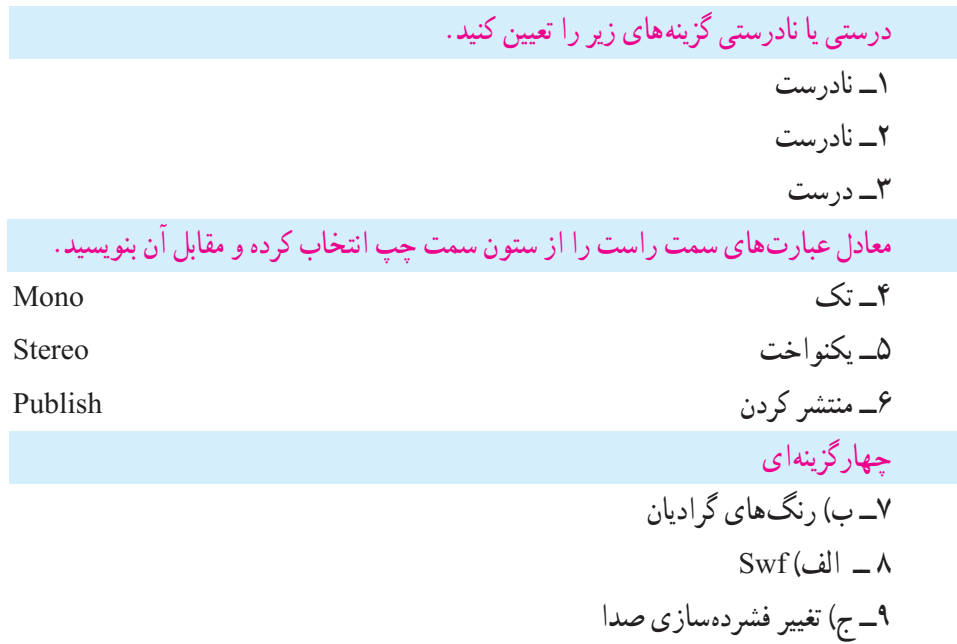

 $Fast$ الف) Fast ١١ــ ب) باعث میشود ابعاد فیلم ثابت بماند.  $Best(\tau - 1)$  $Window mode ($ الف $\lceil \cdot \rceil$  $bmp(2)$ ا $\uparrow$ ۴

در جای خالی عبارت مناسب بنویسید.

 $compression_1\&$ 

publish, Export  $\Box$ 

**مراجع**

1\_ The Essential Guide to Flash CS4 AIR Development Marco Casariowith Andrew Shoeten, Koen De Weggheleire and Matteo Ronchi 2<sub>-Flash</sub> CS4 Cheridan Kerr and jon Keats

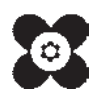